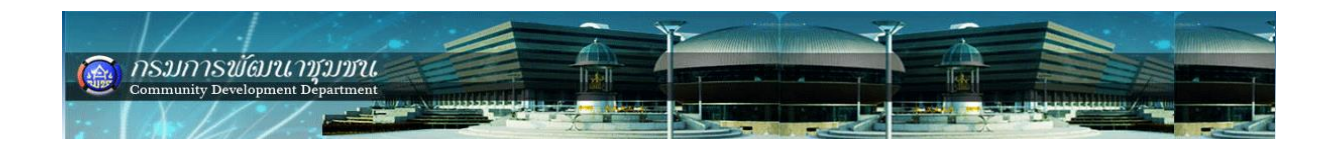

# **สารบัญ**

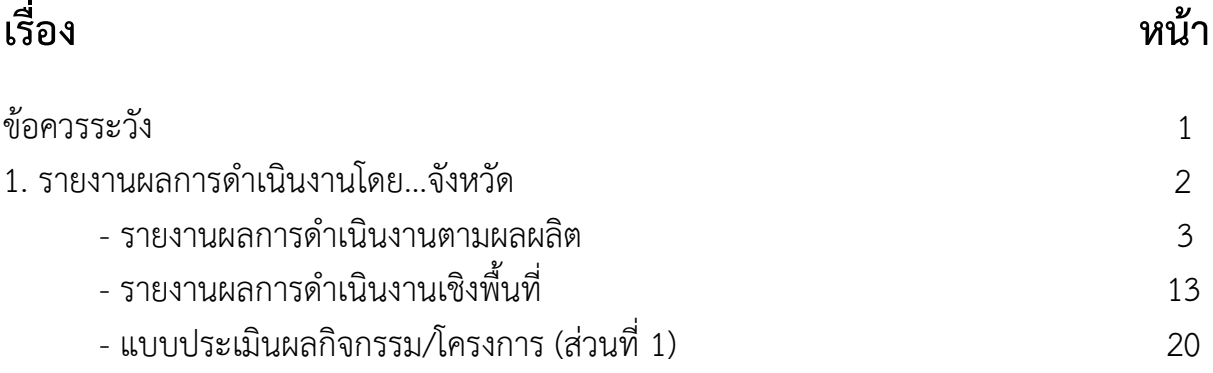

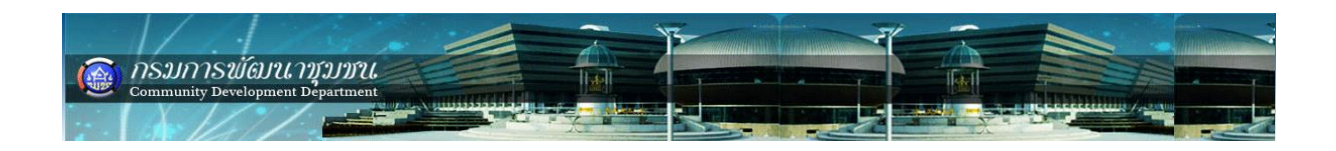

**ข้อควรระวัง**

- **1. ห้ามใช้สัญลักษณ์ เครื่องหมาย ( " " ) และ ( & )**
- **2. ตัวเลขที่เป็นตัวเลขงบประมาณ ห้ามใช้เครื่องหมาย ( , )**
- **3. ไฟล์แนบ จะมีขนาดไม่เกิน 2 MB จะแนบกี่ไฟล์ได้**
- **4. ขั้นตอนการแนบไฟล์ ในช่องรายละเอียดควรจะบรรยายว่าไฟล์นั้น คืออะไร ถ้าเป็นไฟล์สรุปผลการด าเนินงานต้องมีบอกสถานที่ เช่น หมู่** ี่ ที่ ตำบล อำเภอ ถ้าเป็นรูปภาพต้องบอกด้วยว่ารูปนั้นกำลังทำอะไร **อยู่ที่ไหน**

# **รายงานผลการดําเนินงาน**

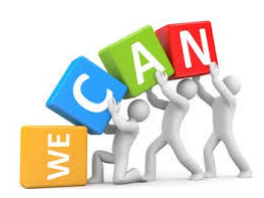

#### **รายงานผลการดําเนินงานโดยเจาหนาที่จังหวัด**

เขาโปรแกรม BPM -> login (สําหรับเจาหนาที่) (การเขาสูระบบรายงานผลการบริหาร งบประมาณฯ (BPM) กลับไปดูวิธีเข้าระบบฯ ที่หน้าที่ 2)

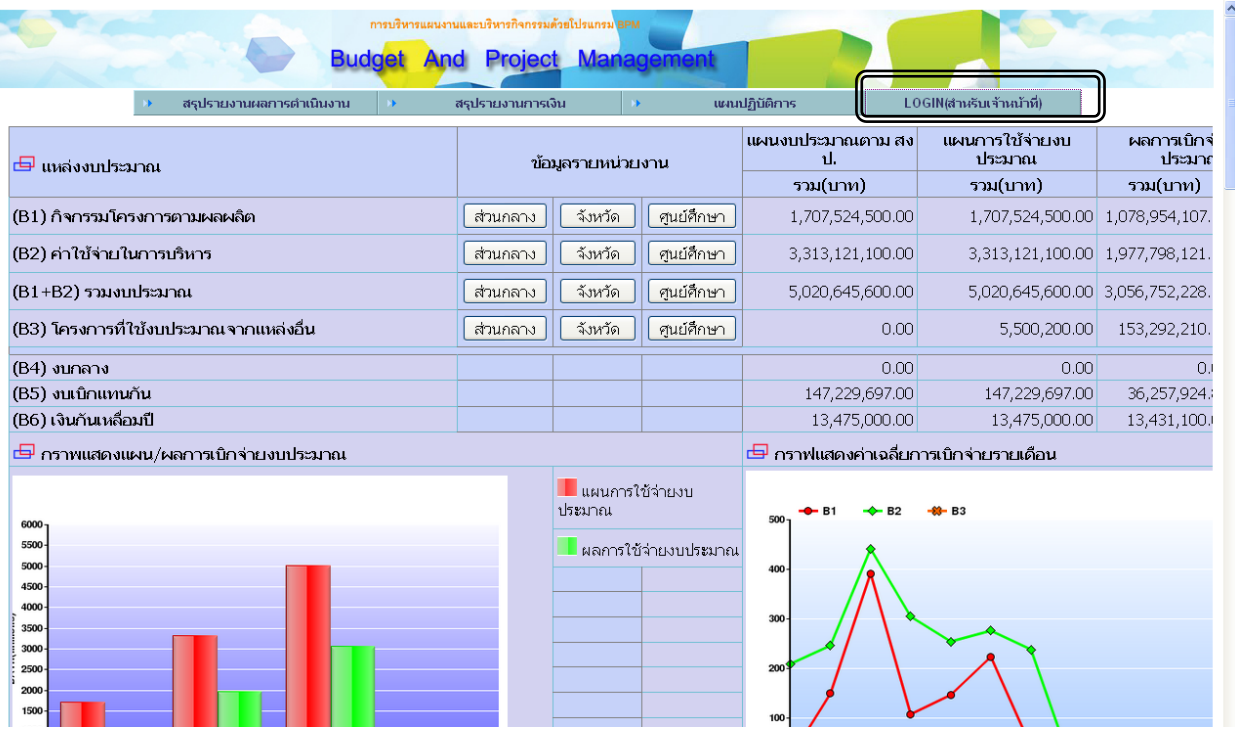

ลงชื่อผู้ใช้ และรหัสผ่าน ของเจ้าหน้าที่

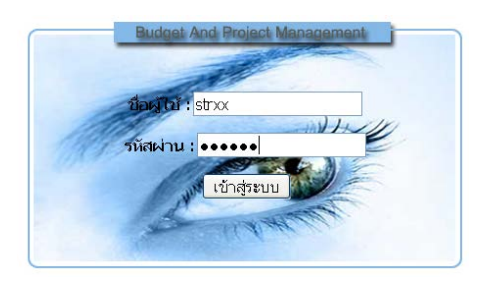

เมื่อกรอกชื่อผูใชและรหัสผานเรียบรอยใหคลิก "เขาสูระบบ"

รายงานผลการดำเนินงานไ

- 1. รายงานผลการดําเนินงานตามผลผลิต
	- ผลผลิต (ผลการดําเนินงานตามการจัดสรรงบประมาณ)
	- ประเด็นความสําเร็จ (ผลลัพธ)
	- ระดับความก้าวหน้า (เปอร์เซ็นต์ความสำเร็จของการดำเนินงาน)
- 2. รายงานผลการดําเนินงานเชิงพื้นที่
- 3. แบบประเมินผลกิจกรรม/โครงการ (ตามแนวทางการประเมินในแตละปงบประมาณ)

1. รายงานผลการดําเนินงานตามผลผลิต เลือกเมนู รายงานผลการดําเนินงาน -> กิจกรรม (โครงการ)ตามผลผลิต -> รายงานผลการปฏิบัติงาน

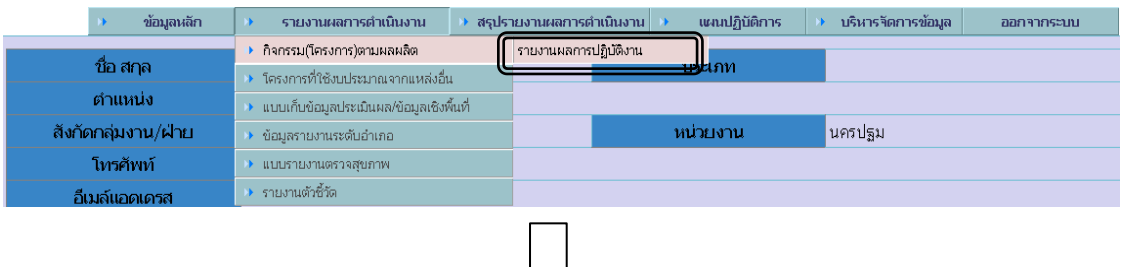

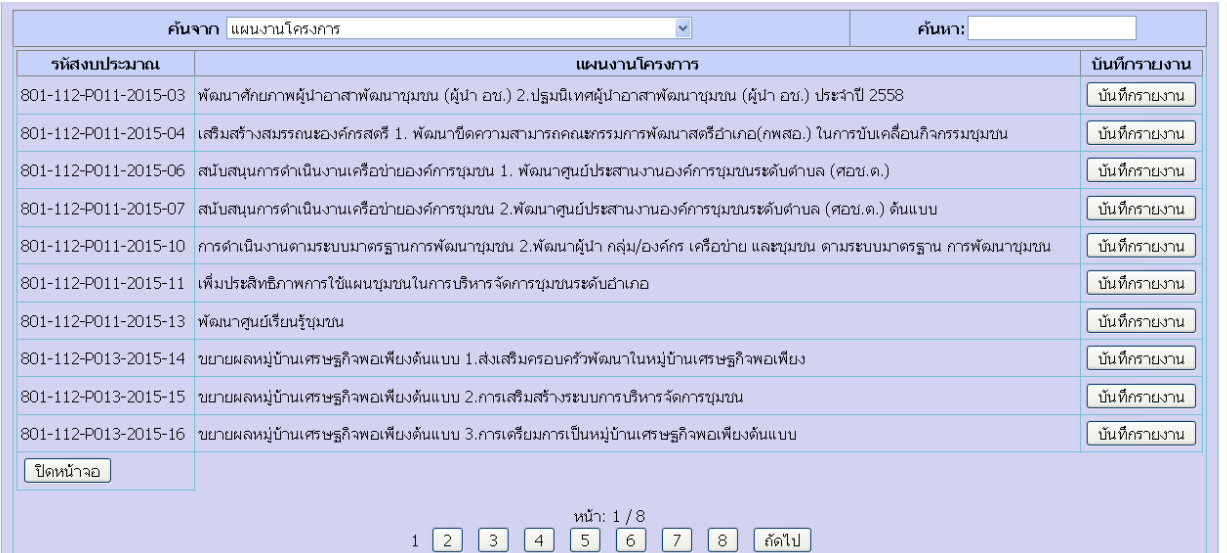

#### **การคนหากิจกรรม/โครงการ** สามารถคนหาจาก

1.ชื่อกิจกรรม/โครงการ (แผนงานโครงการ)

- 2. รหัสงบประมาณ เชน 809-112-P012-2015-10
- 3. รหัสกิจกรรมรอง B
- 4. รหัสกิจกรรมรอง A

เปนตน ดังรูป

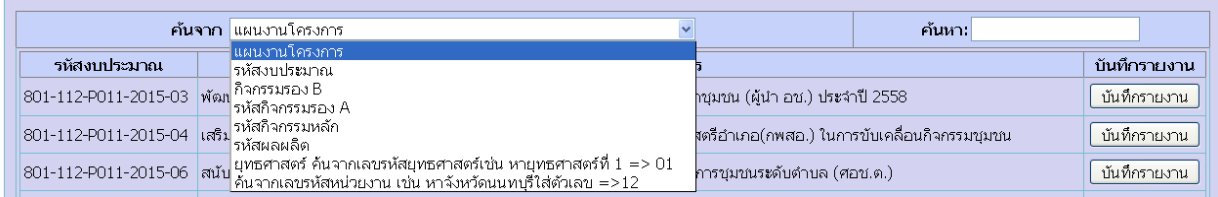

ตัวอยาง คนหา "กิจกรรมประชุมเชิงปฏิบัติการเสริมสรางองคความรูแกเครือขายฯ KBO จังหวัด" ้พิมพ์ "K" ในช่องค้นหา โดย<u>ไม่ต้อง</u>กดปุ่ม "Enter" โปรแกรมจะค้นหาชื่อกิจกรรมที่เกี่ยวข้อง ดัง รูป

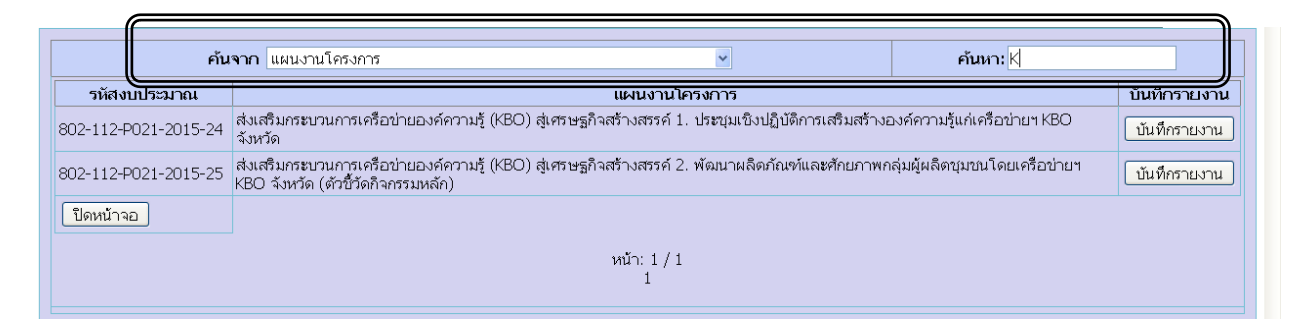

ตัวอยาง คนหาดวย "รหัสงบประมาณ" เลือกประเภทจากชองคนจาก "รหัสงบประมาณ" พิมพ "801-112-P011-2015-04" ในช่องค้นหา โดย<u>ไม่ต้อง</u>กดปุ่ม "Enter" โปรแกรมจะค้นหารหัส กิจกรรม ดังรูป

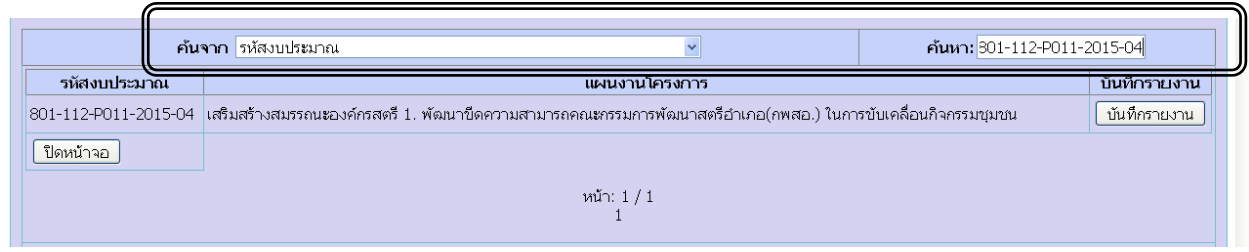

## **ตัวอยาง 1.** คนหากิจกรรม -> บันทึกรายงาน(กิจกรรมที่ตองการรายงาน) ดังรูป

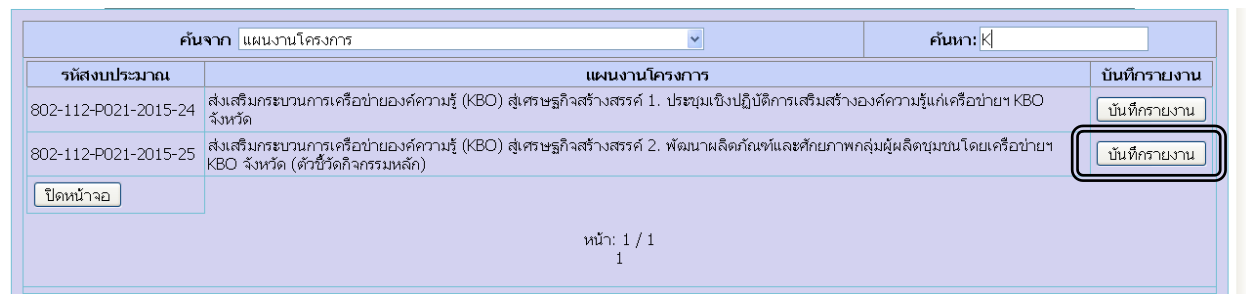

#### 2. พิมพ์ข้อมูลในช่องว่างตามตัวอย่าง ดังรูป

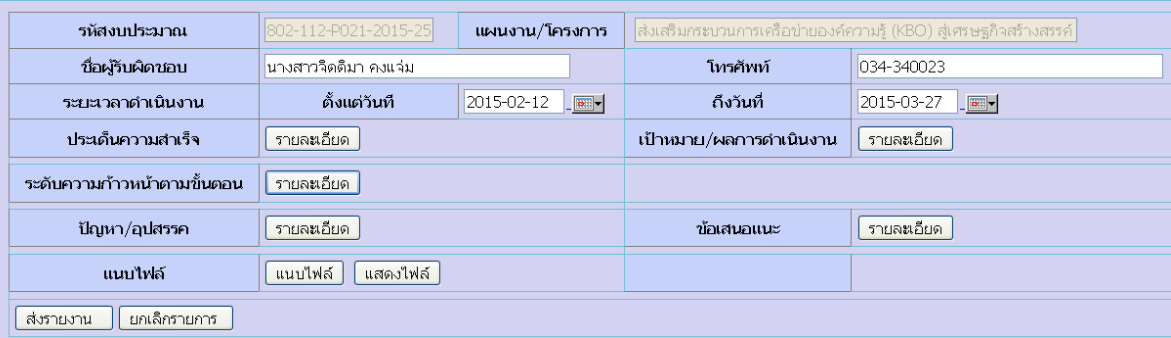

#### 3. คลิก "ปุมรายละเอียด" ใหครบทุกชอง ดังรูป

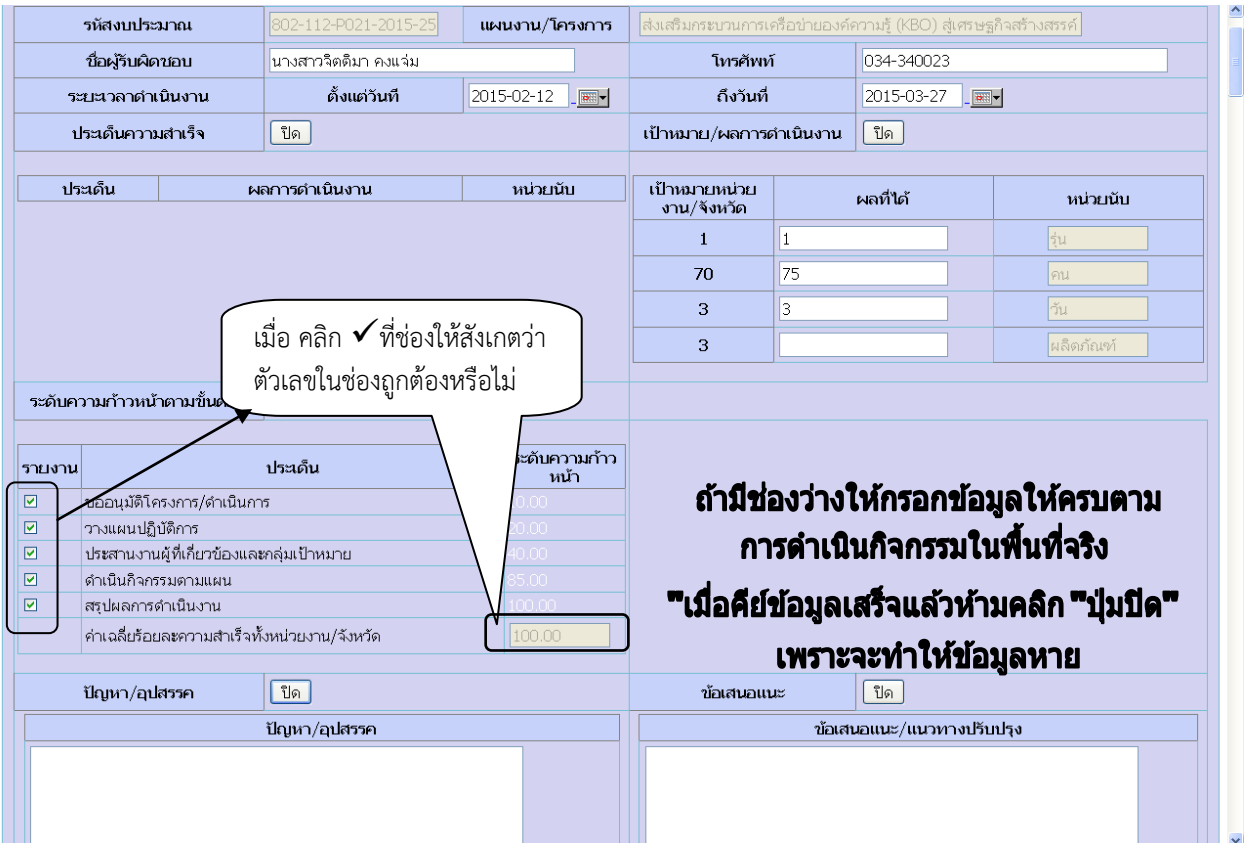

"ประเด็นความสําเร็จ" คือ ผลลัพธของกิจกรรม/โครงการ ซึ่งอาจจะไมมีก็ไดถากิจกรรมไมสงผลให เกิดผลลัพธได

"เป้าหมาย/ผลการดำเนินงาน" คือ ผลผลิตที่ได้รับงบประมาณดำเนินการ

"ระดับความก้าวหน้าตามขั้นตอน" คือ ขั้นตอนการดำเนินงานที่เสร็จสิ้นคิดเป็นเปอร์เซ็นต์สะสม

**วิธีแนบไฟล์**ผลการดำเนินงาน/รูปถ่ายกิจกรรม/เอกสารที่ต้องการให้กรมฯ ทราบ ให้ ดําเนินการดังนี้ คลิก แนบไฟล -> browse (เรียกดู) -> เลือกไฟล/รูปภาพ -> open -> พิมพใน ชองรายละเอียด -> upload

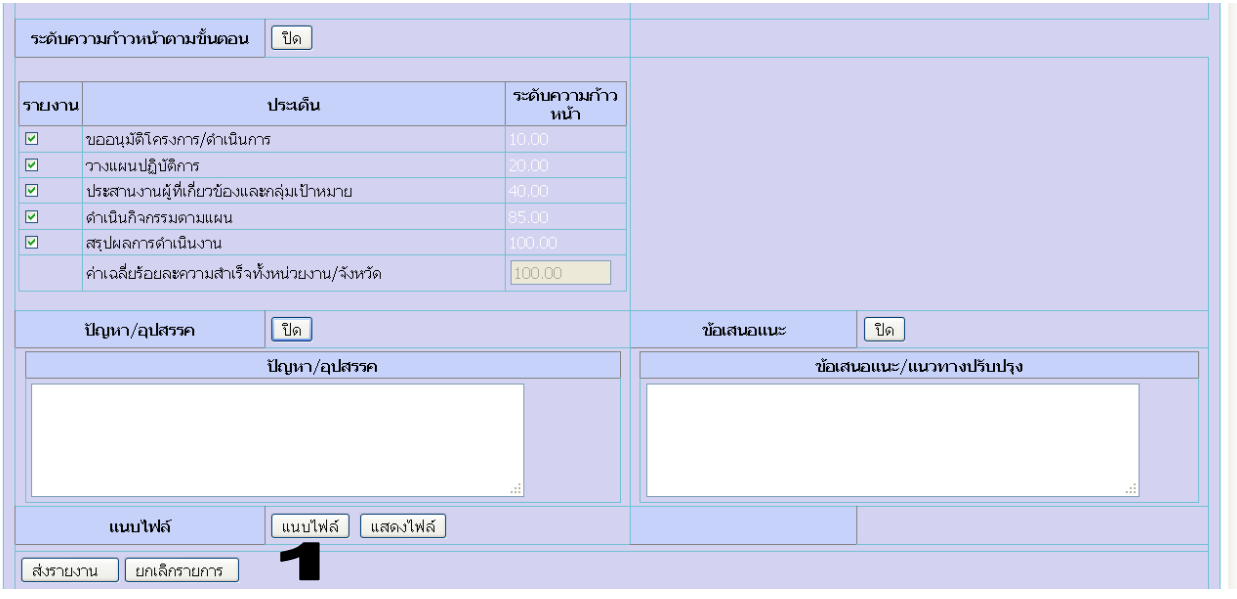

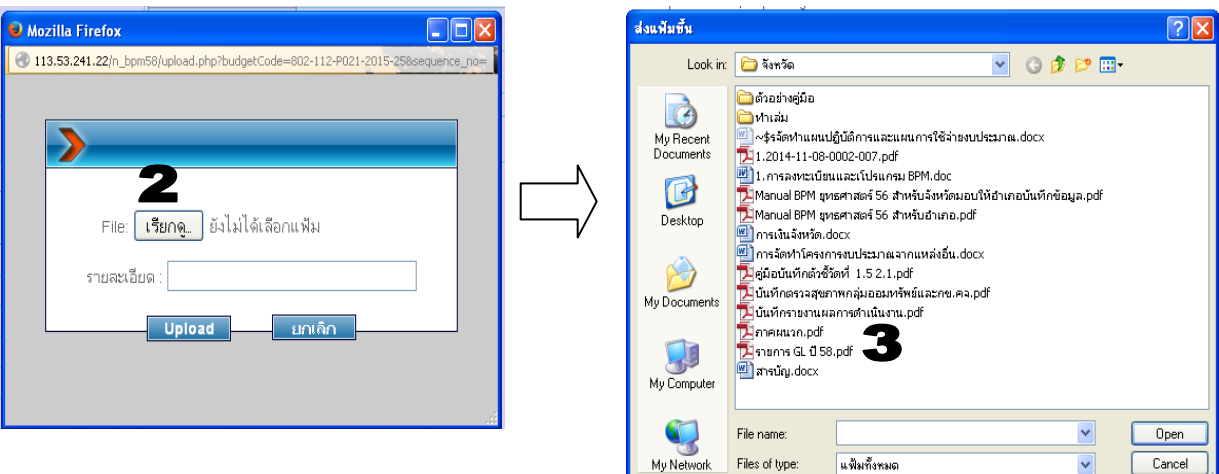

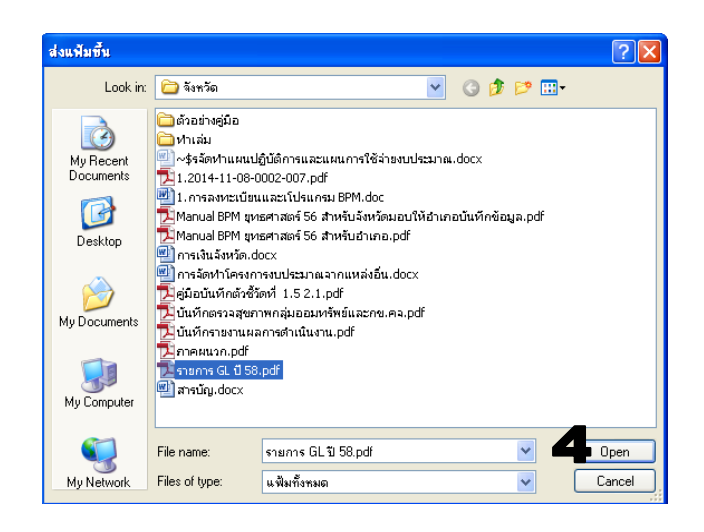

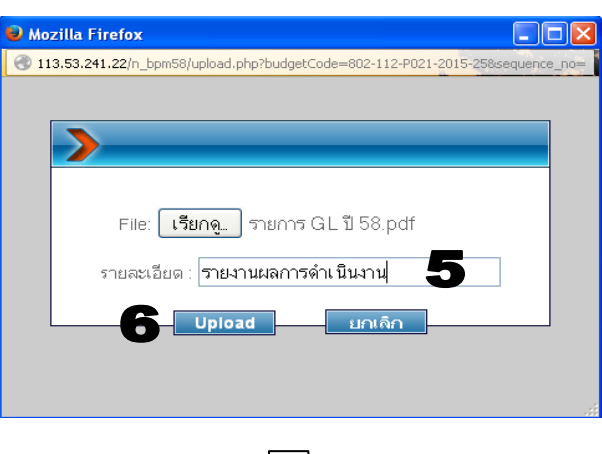

เมื่อ upload เสร็จเรียบร้อย โปรแกรมจะแสดงข้อความว่า "บันทึกไฟล์ เสร็จเรียบร้อยแล้ว"

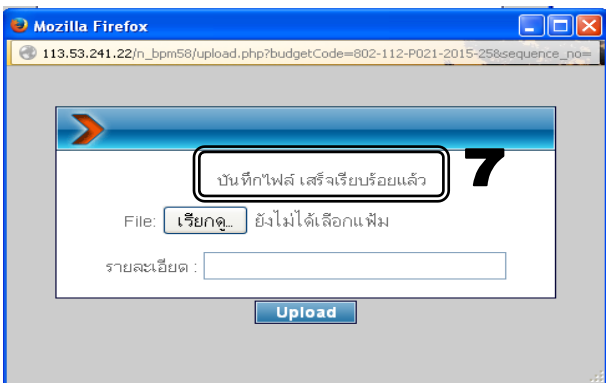

#### **ตรวจสอบรายการแนบไฟล**

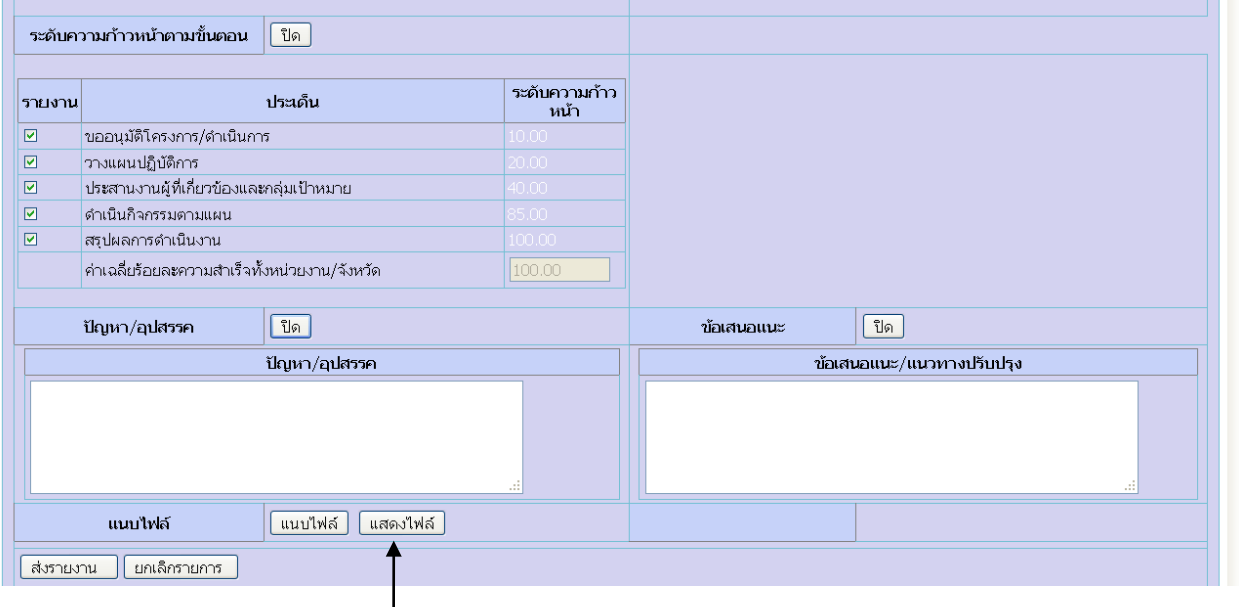

#### ิคลิก ปุ่มแสดงไฟล์

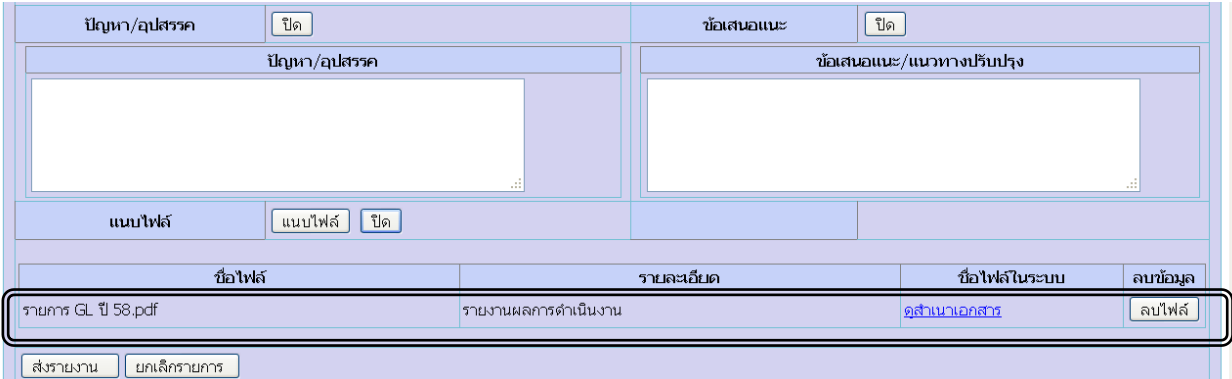

#### ลบไฟล์แนบ

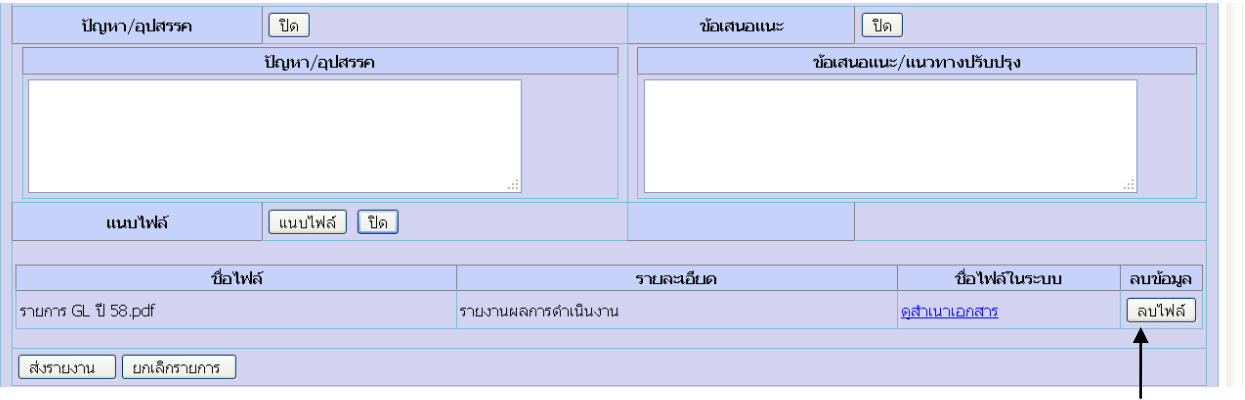

#### ิคลิก ปุ่มลบไฟล์

โปรแกรมแสดงข้อความดังรูปด้านล่าง ถ้าต้องการลบให้คลิก "ตกลง" หรือไม่ต้องการลบให้คลิก "ยกเลิก"

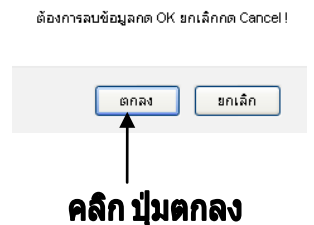

เมื่อลบไฟลแนบ หรือยกเลิกการลบ ใหตรวจสอบวาไฟลแนบยังอยูหรือไม ดังรูป

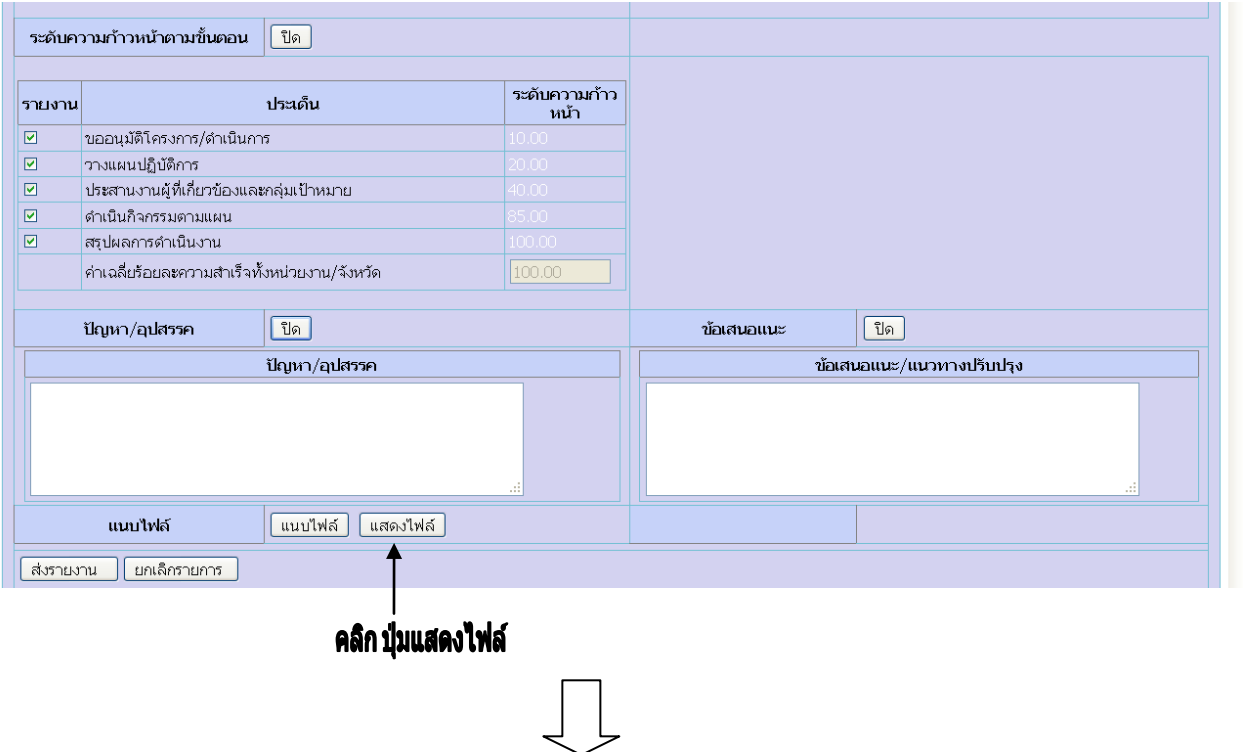

#### กรณีสั่งลบไฟล์แนบเสร็จเรียบร้อย จะปรากฏดังรูปด้านล่าง

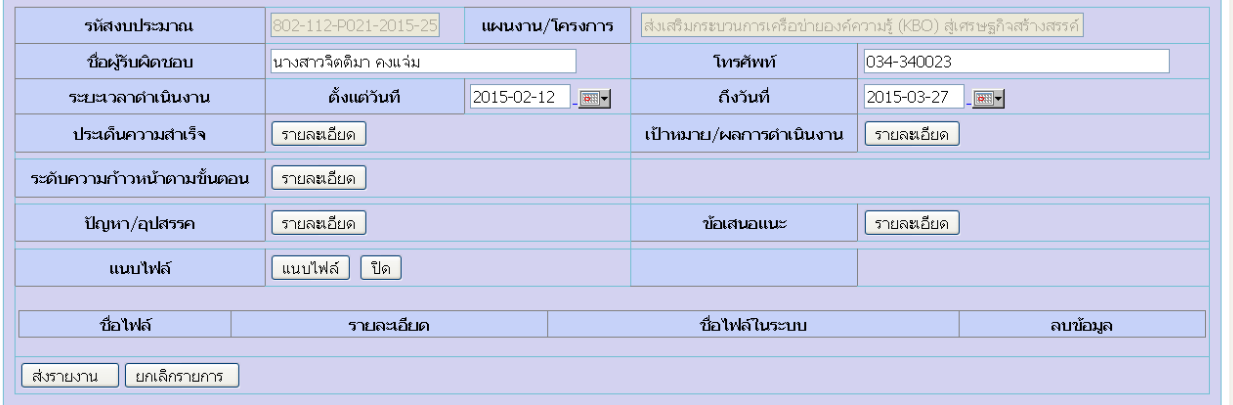

#### เมื่อรายงานผลการดำเนินงานครบทุกหัวข้อให้คลิก "ส่งรายงาน" ดังรูปด้านล่าง

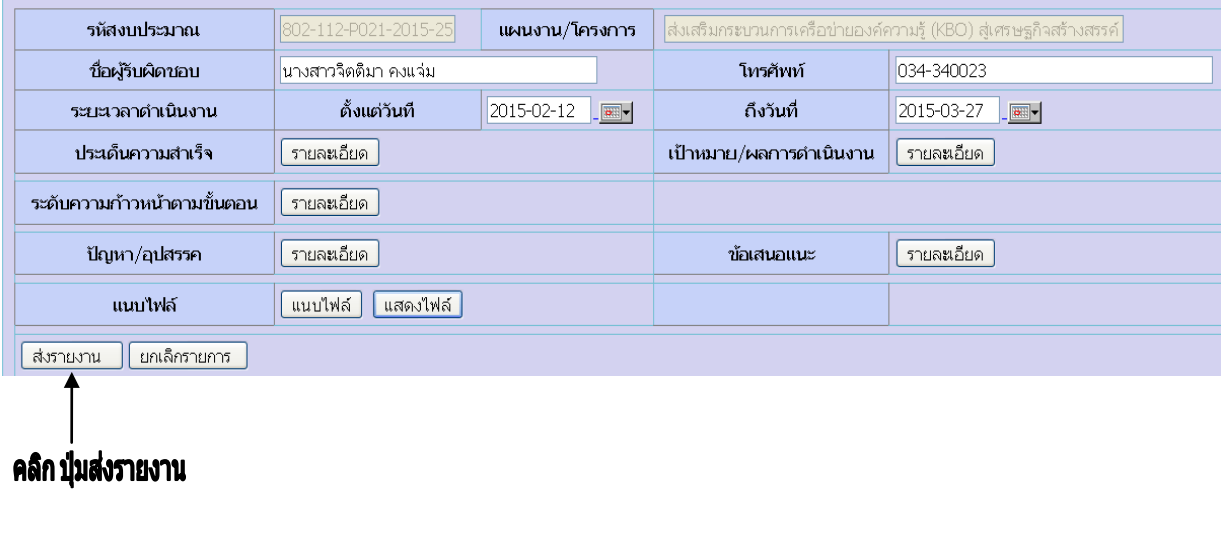

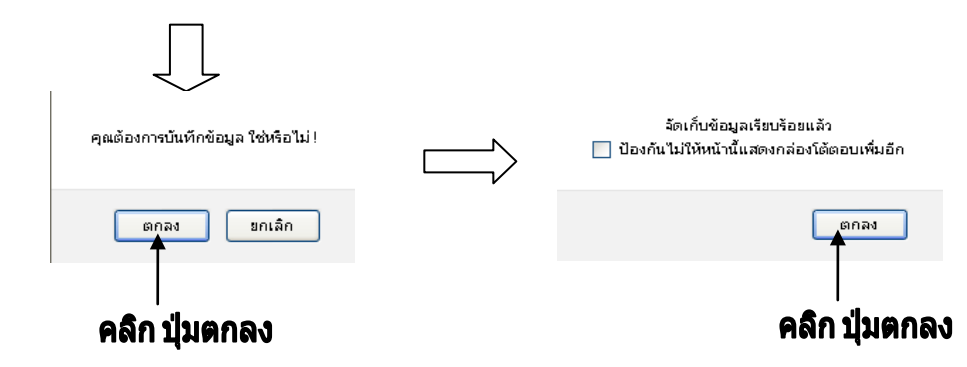

#### **ปรับปรุงขอมูลรายงานผลฯ**

เลือกเมนู รายงานผลการดําเนินงาน -> กิจกรรม(โครงการ)ตามผลผลิต -> รายงานผลการ ปฏิบัติงาน

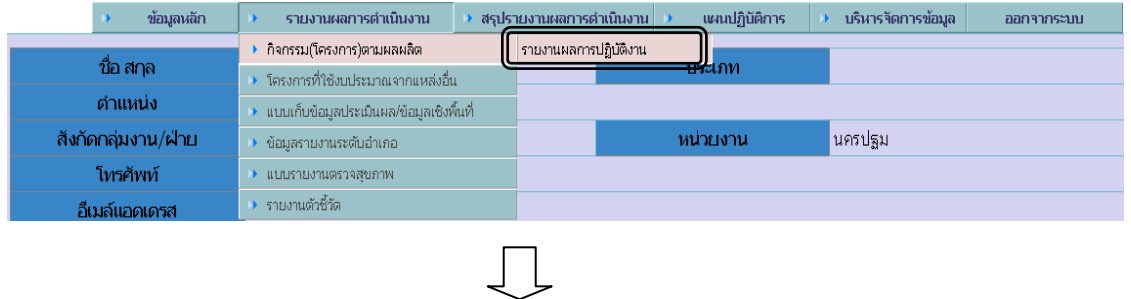

# คนหากิจกรรมที่ตองการปรับปรุงขอมูล (วิธีคนหาดูหนาที่ 18)

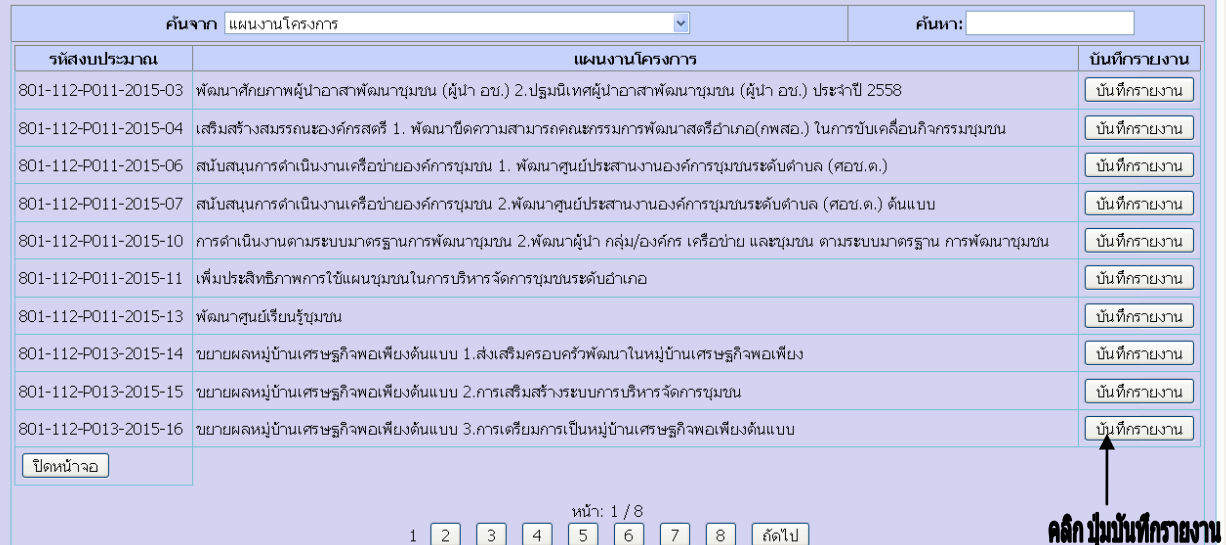

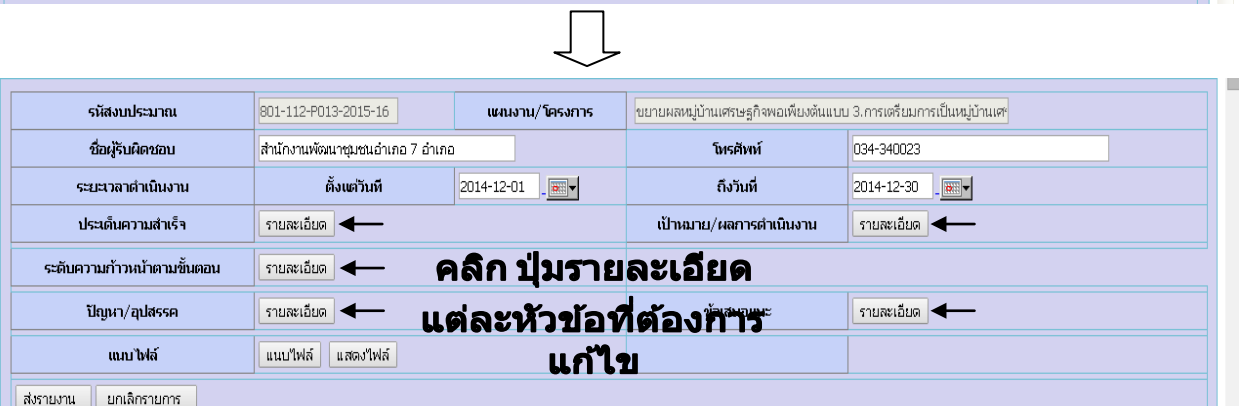

## $\begin{picture}(20,20) \put(0,0){\line(0,1){10}} \put(15,0){\line(0,1){10}} \put(15,0){\line(0,1){10}} \put(15,0){\line(0,1){10}} \put(15,0){\line(0,1){10}} \put(15,0){\line(0,1){10}} \put(15,0){\line(0,1){10}} \put(15,0){\line(0,1){10}} \put(15,0){\line(0,1){10}} \put(15,0){\line(0,1){10}} \put(15,0){\line(0,1){10}} \put(15,0){\line(0$

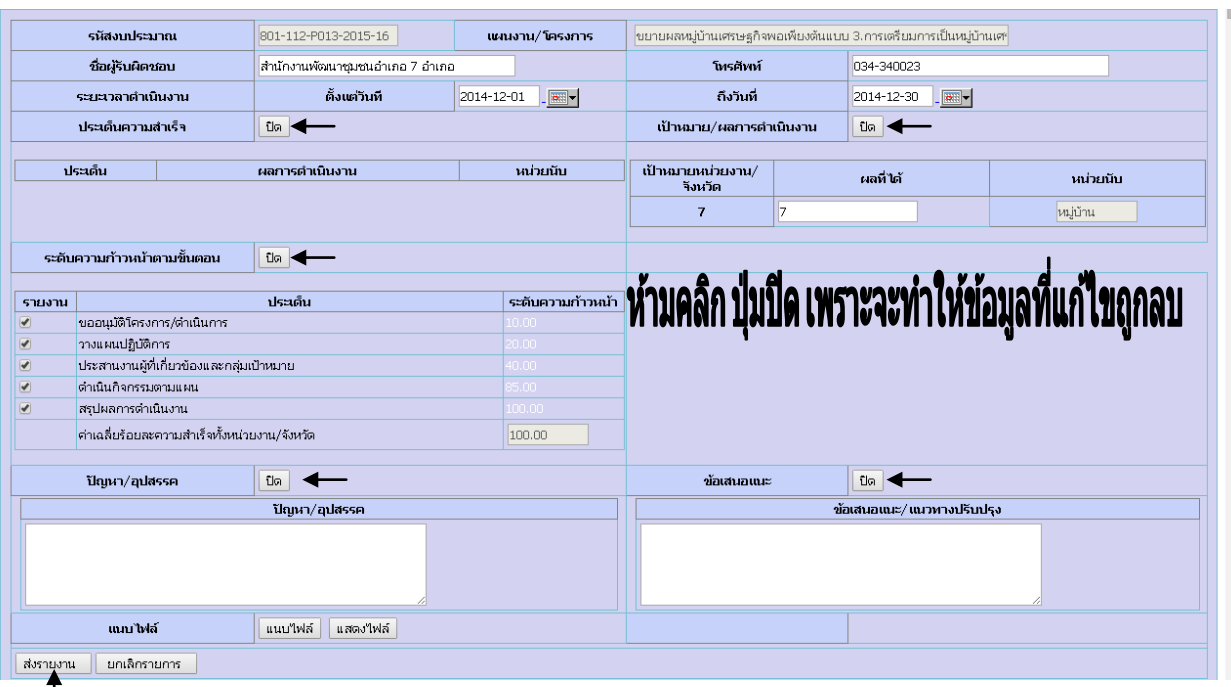

้ <sup>|</sup> คลิก ปุ่มส่งรายงาน